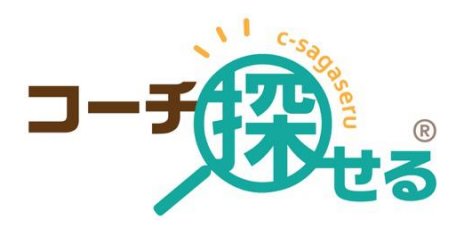

### 2024 年版

ユーザー向けマニュアル

登録

### 株式会社シェへラザード

Pacific Software Publishing, Inc.

# 目次

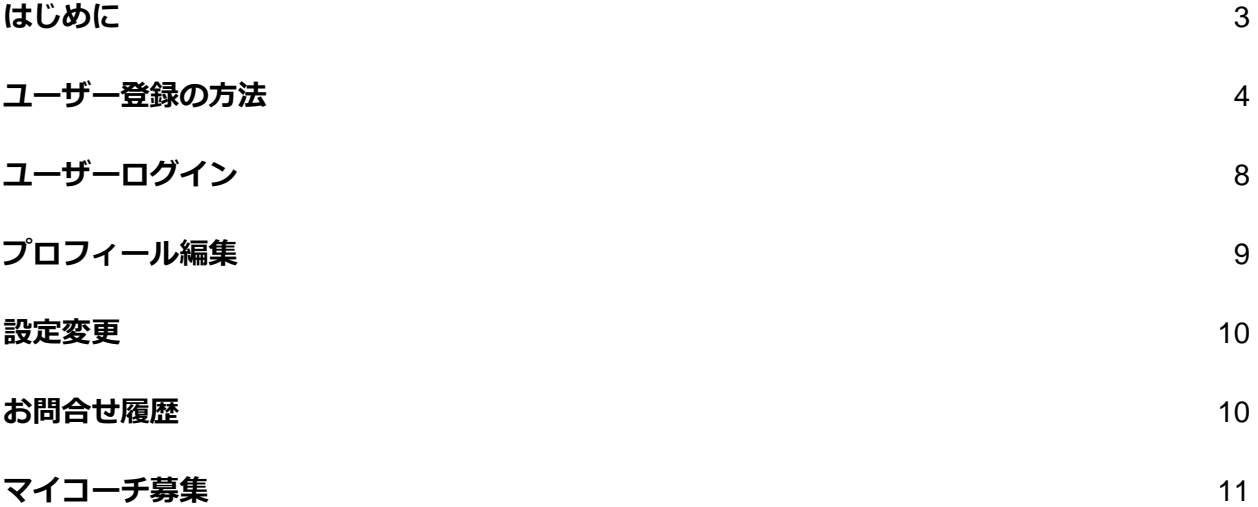

### <span id="page-2-0"></span>**はじめに**

「コーチ探せる」(c-sagaseru.com)は、2021 年にコーチの広報活動を支援する目的で株式会 社シェヘラザードと米国 Pacific Software Publishing, Inc.によって開発・運営が開始された サービスです。「コーチ探せる」は、コーチ、カウンセラー、コンサルタントとして活動され ている方々をユーザーの皆様にご紹介するために作成されたサイトで、無料でお使いいただけ ます。また「コーチ探せる」はコーチの紹介以外のサービス、斡旋・マッチングなどは行って おりません。コーチとクライアントの契約は個々に行って頂く必要があります。また、本サイ トを通じて発生したコーチとクライアントの間の問題に対して「コーチ探せる」は責任を負い かねますのでご注意ください。

当サイトでは、コーチ・カウンセラー・コンサルタントを探されている方であれば、どなたで も無料でユーザー登録を行っていただけます。ユーザー登録をいただくと、ニュースレター、 コーチ紹介、実例紹介、ディスカウントなどをご利用いただけます。

作成 内倉憲一

最終更新日 2024/4/24

# <span id="page-3-0"></span>**ユーザー登録の方法**

ホームページの下記どちらかの「ユーザー登録」ボタンをクリック下さい。ユーザー登録フォ ームに移動します。

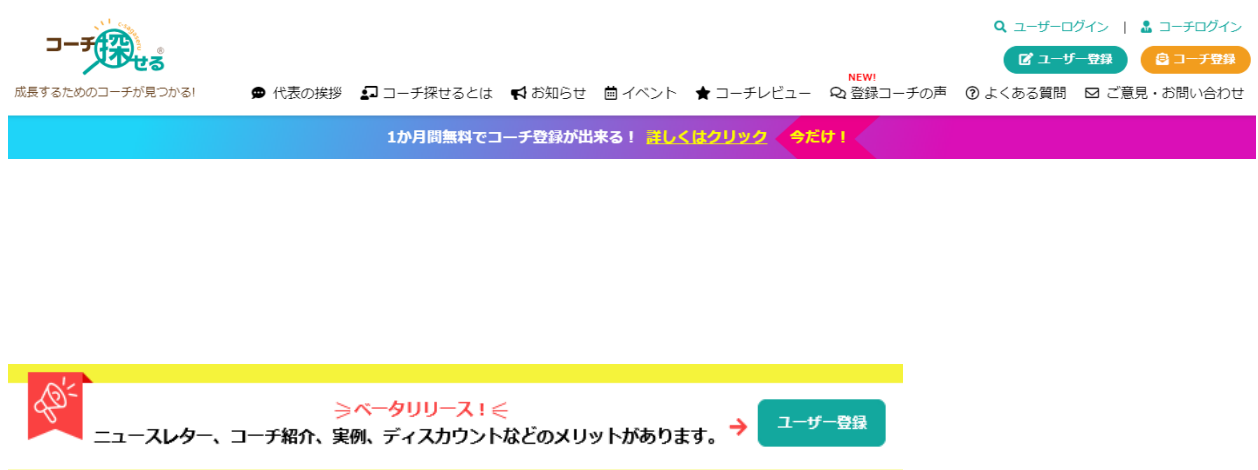

まずは、姓、名、お名前(よみがな)を入力してください。

※この姓と名は、コーチへの連絡フォームの「お名前」の欄に自動入力されます。

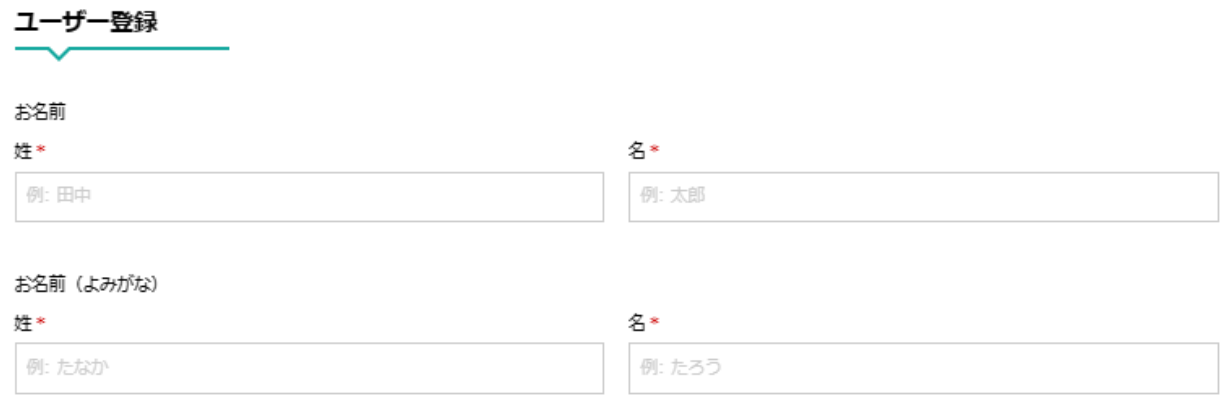

次にメールアドレスをご入力下さい。ご入力いただいたメールアドレスは登録に使われますの

で、間違いがないかご確認下さい。

#### メールアドレス\*

例: email@example.com

|<br>※**日常利用しているアドレスのご記入をお願いします。**<br>※パソコン用のメールアドレスをご記入下さい。携帯のメールアドレスではご利用できません。

※このメールアドレスは、コーチへの連絡フォームの「メールアドレス」の欄に自動入力さ

れ、その後のコーチとのやり取りにお使いいただきます。

※「コーチ探せる」運営からのお知らせ等が届きますので、普段利用しているアドレスでのご 登録をお願いします。

※パソコン用のメールアドレスでご登録下さい。携帯のメールアドレスではご利用できませ ん。

※「コーチ探せる」から届く通知等のメールが迷惑メールと判別されてしまう場合がございま す。フォーム送信後は必ず迷惑メールフォルダをご確認ください。

次の項目は携帯電話番号です。最初に地域を選んで、携帯番号を入力してください。ここは任 意です。

#### 进世未经委中国

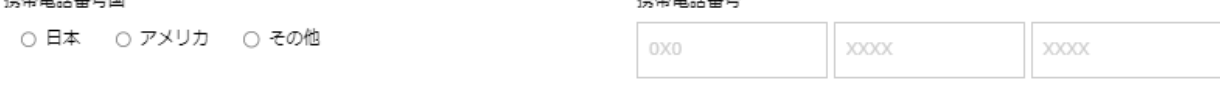

併世未は乗口

※この番号は、コーチへの連絡フォームの「電話番号」の欄に自動入力されます。

携帯番号の次は、ログインするためのパスワードを決めてください。

パスワード設定

今後管理ページにログインするためのパスワードを設定してください。このパスワードは忘れないように保存することをおすすめします。

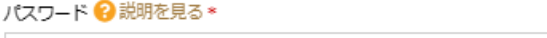

パスワード (再入力) \*

※パスワードは半角 8 文字以上 50 文字以下で、アルファベット大文字・小文字・数字・記号

 $\Omega$ 

(!\$%()\*-./:=<>?@[]^\_'{}~)をそれぞれ最低 1 文字含めてください。

※セキュリティ上、誕生日や電話番号、Password 等の推測されやすいパスワードは避けてく ださい。

※パスワードは 2 回入力してください。両方のパスワードが同じでないと設定は有効になりま せん。

上記の入力が終わりましたら、ロボットではないという認証ボックスをクリックして、「登録 ユーザ利用規約」に同意するをチェックして「送信」ボタンをクリックしてください。

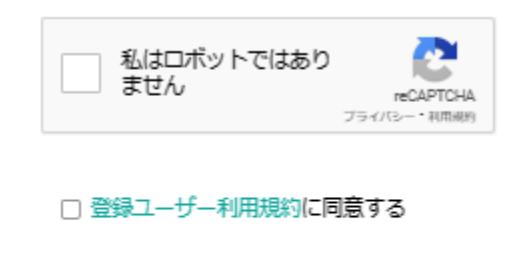

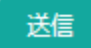

※登録に関しましては「コーチ探せる」の規約をお読みいただき、同意したときのみ登録を行 っていただきますようにお願い致します。現時点での最新の[「登録ユーザ利用規約」](https://www.c-sagaseru.com/pages/terms-user)はこちら よりご覧いただけます。

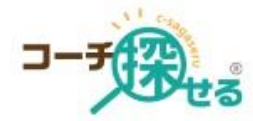

## コーチ探せるへ登録いただきありがとうございます

様、この度はコーチ探せるへ登録いただき、ありがとうございます。

ユーザー登録をしていただくことにより、ニュースレター、コーチ紹介、実例、ディスカウ ントなどのメリットがあります。

また、ログインした状態でコーチへお問い合わせすると、お名前や連絡先を入力する手間が 省けます。

早速ログインする

コーチ探せるから提供する情報は、ユーザーログイン後の、「プロフィール編集」のページ から選択してください。

その他、お困りことがございましたら、「よくある質問」もしくは「ご意見・お問い合わ せ」からお問い合わせください。

詳しい利用規約は「登録ユーザー利用規約」をご確認ください。

フォームの送信後、入力したメールアドレスに認証のメールが届きます。メール内の「メール アドレスを認証する」ボタンをクリックいただくと、「プロフィール編集ページ」に遷移して 登録完了となります。ページに遷移した段階ですでにログインは完了しています。

一度ログアウトして再度ログインする必要が有る場合は「ユーザーログイン」から操作を行っ てください。

<span id="page-7-0"></span>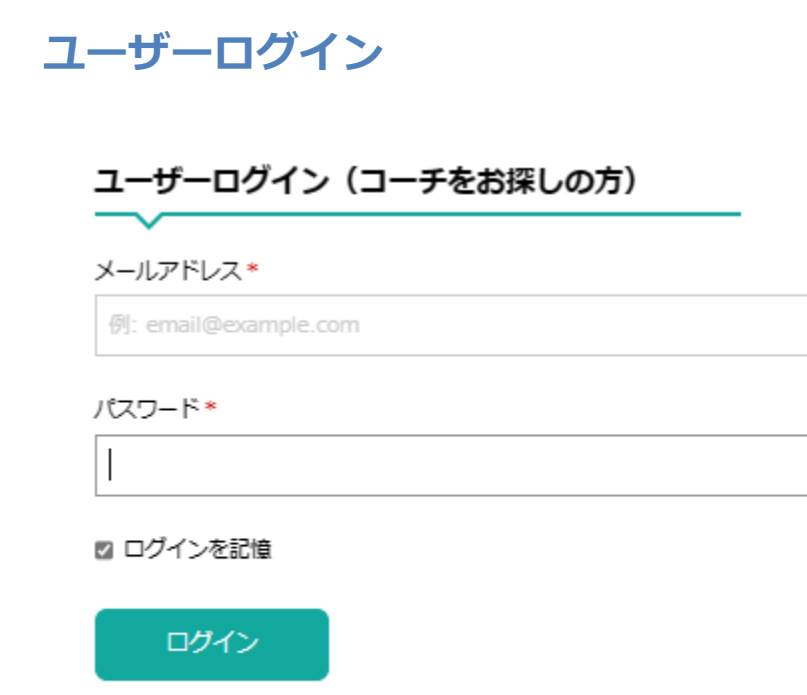

パスワードを忘れた?

ご登録時にお使い頂いたメールアドレスとパスワードを利用してログイン下さい。

※パスワードをお忘れになった場合は、「パスワードを忘れた?」をクリックしてください。 画面に登録時のメールアドレスを入力して「パスワードを再設定する」ボタンをクリックして ください。パスワードのリセットに必要な情報が書かれたメールが指定したメールアドレスに 届きます。メールアドレスは登録した時に利用したメールアドレスであることを確認してくだ さい。

# <span id="page-8-0"></span>**プロフィール編集**

登録完了後は、「プロフィール編集」ページの編集をお願いいたします。お名前の変更が可能 な他、企業名・部署名・役職の追加が可能です。

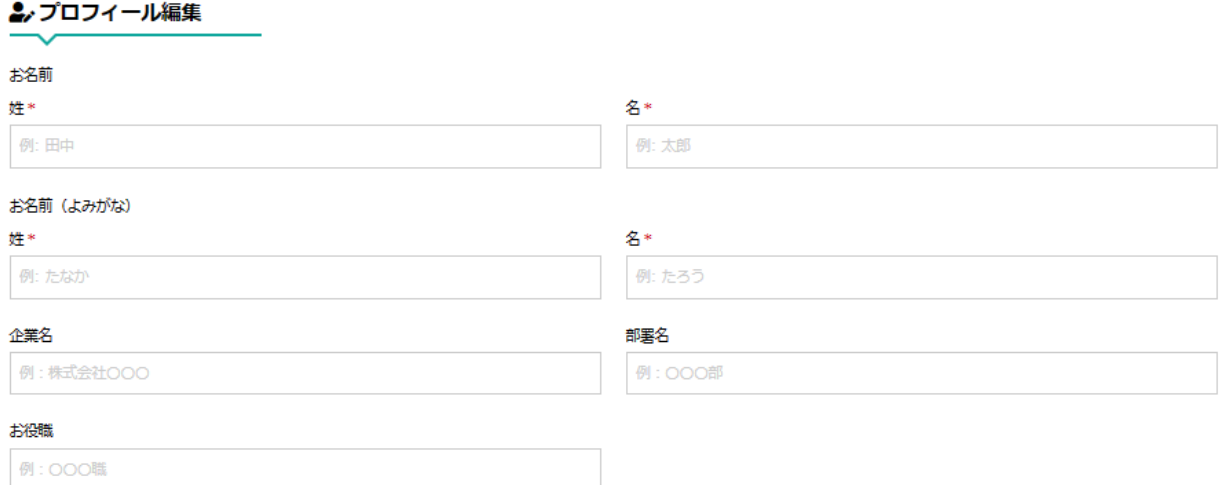

また、質問の回答をお願いいたします。回答に応じて、お送りするご案内やニュースレターの

### 内容が異なりますので、必ずご入力をお願い致します。

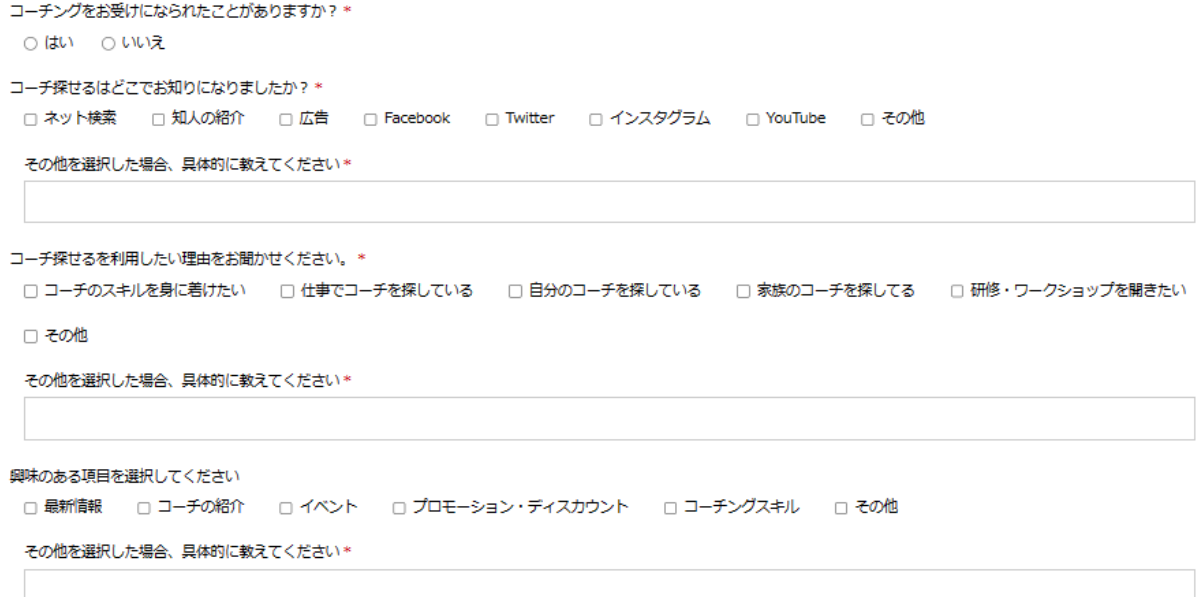

変更

### <span id="page-9-0"></span>**設定変更**

設定変更ページでは、皆さまの個人情報を管理頂けます。メールアドレス、携帯電話番号、パス ワードの変更が可能です。

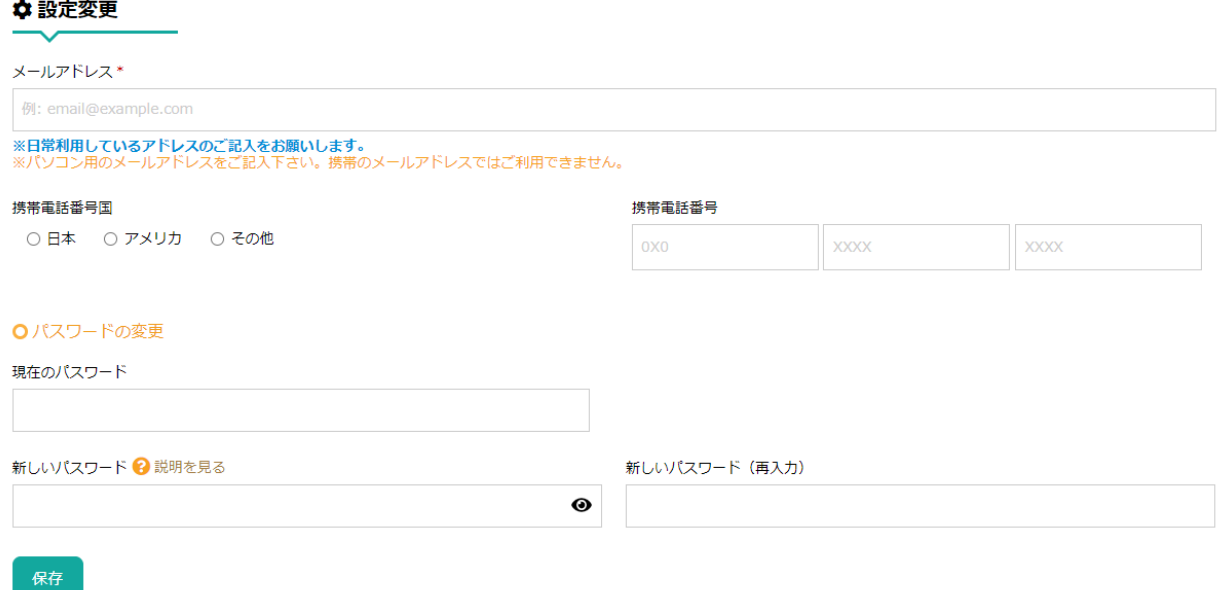

アカウントを削除する

また、アカウント削除を希望の場合は、このページの「アカウントを削除する」をクリック下さ い。その後表示される確認のポップアップに返答いただくと、アカウントの削除が完了します。

### <span id="page-9-1"></span>**お問合せ履歴**

コーチには、「個別連絡」、「複数連絡」、「マイコーチ募集」3 つの方法でお問い合わせい ただけます。

「個別連絡」の場合は、コーチプロフィールのページの「コーチに連絡」からご連絡いただけ ます。また、「複数連絡」については[、よくある質問の](https://www.c-sagaseru.com/pages/faq)「コーチを探しているユーザー用 FAQ」を確認下さい。また、「マイコーチ募集」については、p11 をご確認下さい。

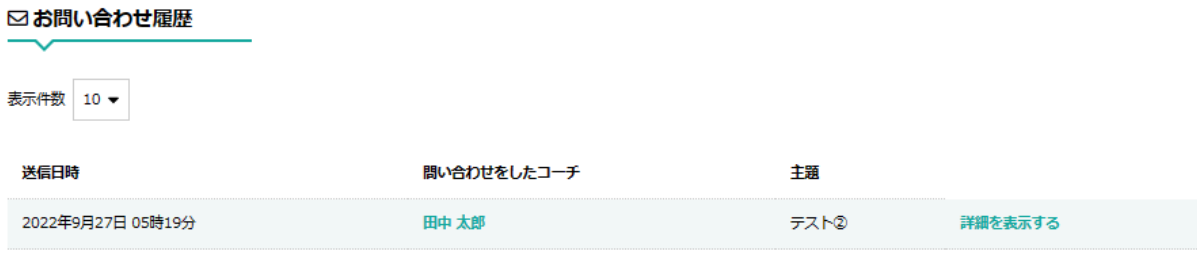

 $\begin{picture}(180,10) \put(0,0){\line(1,0){10}} \put(10,0){\line(1,0){10}} \put(10,0){\line(1,0){10}} \put(10,0){\line(1,0){10}} \put(10,0){\line(1,0){10}} \put(10,0){\line(1,0){10}} \put(10,0){\line(1,0){10}} \put(10,0){\line(1,0){10}} \put(10,0){\line(1,0){10}} \put(10,0){\line(1,0){10}} \put(10,0){\line(1,0){10}} \put(10,0){\line($ 

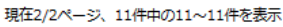

問い合わせ履歴ページでは、登録されたメールアドレスで「個別連絡」や「複数連絡」でコーチ に送られた内容をご確認いただけます。「送信日時」、「問い合わせをしたコーチ」、「主題」 が一覧で確認いただけます。

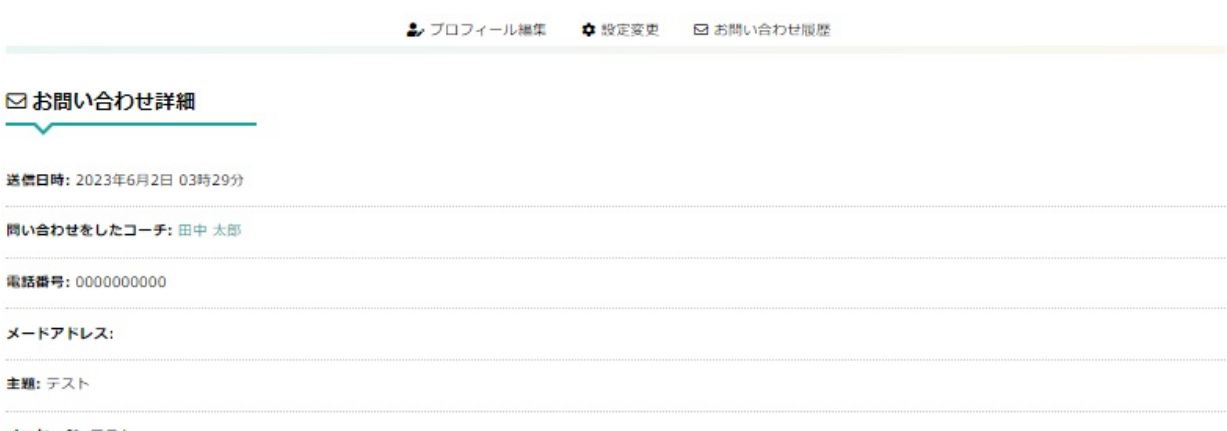

メッセージ: テスト

お問い合わせした内容の詳細を確認したい場合は、「詳細を表示する」をクリック下さい。より詳 細を確認することができます。

# <span id="page-10-0"></span>**マイコーチ募集**

興味のあるカテゴリーを選択し、必要事項を入力して送信するだけで、自分に合ったコーチか ら連絡が届きます。何から始めたらいいのか分からない、一度メールでやり取りしてから自分 に合うコーチを見つけたい、という方にお勧めのお問い合わせ方法です。

※「マイコーチ募集」は「コーチ探せる」のユーザー登録をされた方限定の機能です。ご登録

がまだの場合は、サイトから登録を済ませてください。

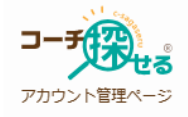

2. プロフィール編集 ウ 設定変更 図 お問い合わせ履歴 みマイコーチ募集

「マイコーチ募集」ページでは、募集の投稿、投稿の締め切り、コーチからの返信一覧がご確 認いただけます。

☆ マイコーチ募集

● 新しく募集する

(8) マークが付いているマイコーチ募集は承認中です。承認後、募集が開始されます。

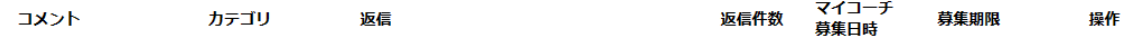

新規の募集をする場合、「新しく募集する」をクリックください。

#### ○マイコーチ募集フォーム

気になっているコーチング・コンサルティング・カウンセリングカテゴリ\*

### 仕事のこと 一

【ビジネスパーソン】 □ マネジメント □ リーダーシップ □ 職場の人間開係 □ 部下育成 □ 転職・早期退職 □ キャリア □ 事業戦略 □ クライシスマネジメント

#### [細織]

□ チームコーチング □ エグゼクティブ・コーチング □研修

#### 【経営者・個人事業主】

□思考整理 □副業 □起業

 $[IT]$ 

□ SNS · Blogサポート □ DX (デジタル・トランスフォーメーション)

### 家族のこと

```
【家族・パートナー】
□子育て(ママ・パパ) □子供の受験 □パートナー(妻・夫)
【家族ケア】
□ メンタルヘルス □ 不登校 □ 介護 □ 患者支援
```
#### 自分のこと

```
【学生】
□ 学校生活 □ 進学・留学
【スポーツ・健康】
□ ダイエット □ アスリート □ プロ養成 □ スポーツ指導
【大生】
□ 恋愛 □ 請活 □ 駐在妻、駐在夫・転勤妻、転勤夫 □ 人間開係 □ 考える手伝い □ 自分を変えたい □ 資格取得支援 □ 整理収納サポート
□ 生活習慣を変えたい □ ファイナンシャル (投資・貯蓄) □ 終活
【その他】
□ コーチングを知りたい □ 外国語を身に付けたい □ 弁護士、司法書士、行政書士等国家資格保有者 □ 離かと話したい
□ 医師・看護師・医療職等国家資格保有者
【大生】
□ 社会課題の解決
```
「マイコーチ募集」フォームに必要な情報を入力し、ご興味があるカテゴリにチェックマーク を入れてください 。各分野に精通するコーチをマッチングします。

コメント

コーチを探しています。

募集の詳細がある場合、コメントにご記入ください。

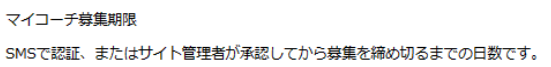

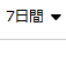

送信

ご希望の掲載期間を 1 日、3 日、もしくは 7 日から選択し、送信をクリックしてください。

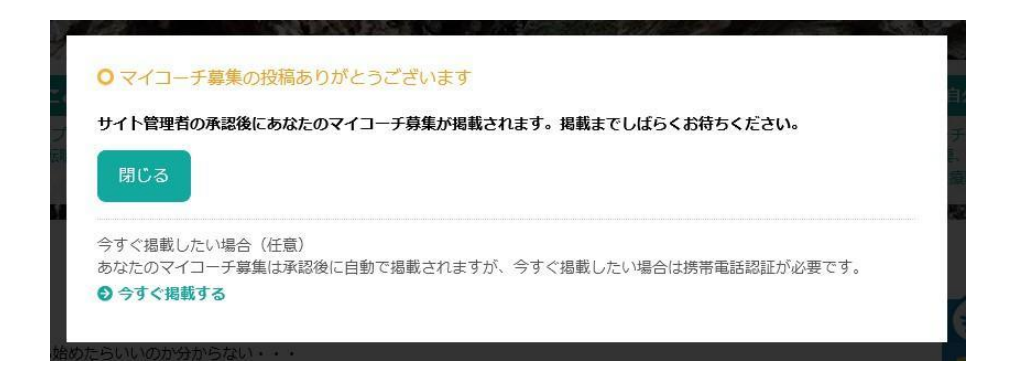

フォーム送信後、上記のようなポップアップが出てきます。コーチへのスパムコンタクト対策 としてサイト管理者が承認を行っておりますが、すぐに掲載したい場合は、「今すぐ掲載す る」をクリックして携帯電話認証を行ってください。「マイコーチ募集」投稿が承認された 後、コーチとのマッチングを開始致します 。

### (8) マークが付いているマイコーチ募集は承認中です。承認後、募集が開始されます。

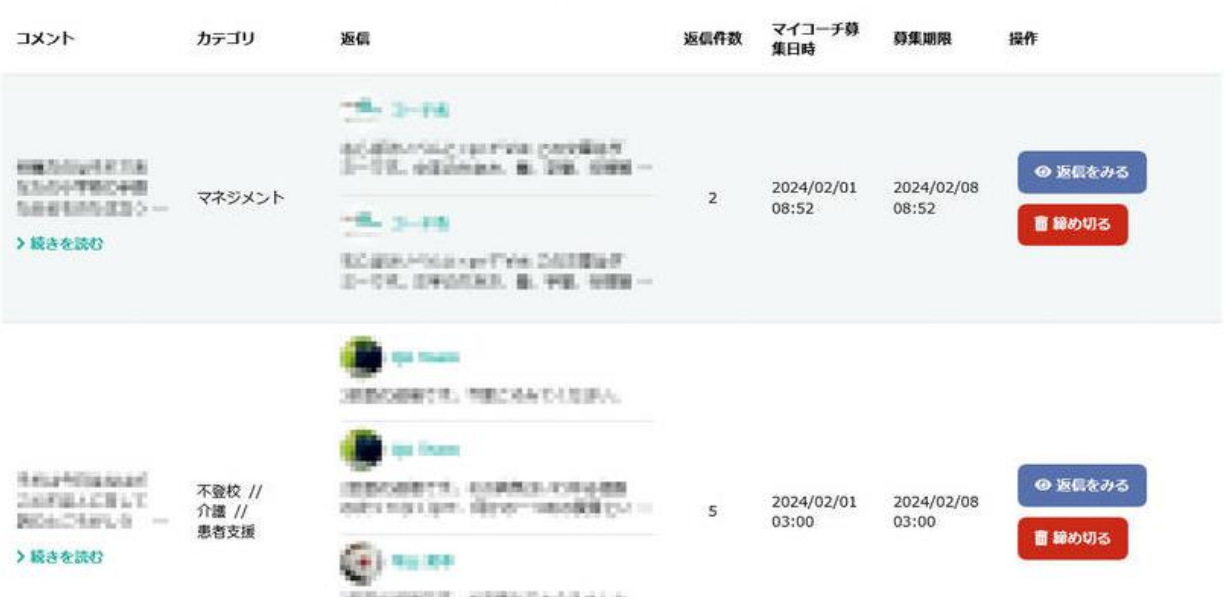

マッチするコーチが見つかると、ご自身のマイコーチ募集ページに上記のように表示されます。

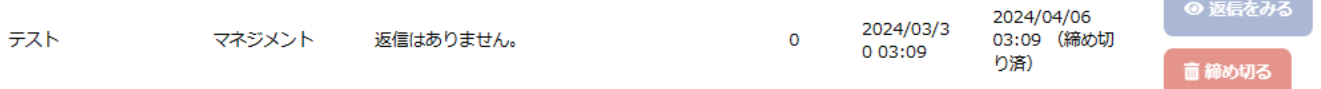

<u>and the second property of the second property</u>

「返信を見る」から返信があったコーチをご覧いただけます。直接やり取をしてみたいコーチがいましたら、 コーチプロフィールの「コーチに連絡」ボタンをクリックし 、メッセージを送信してください。また、期日前 に募集を締め切りたい場合は、「締め切る」ボタンをクリックしてください。

※締め切り日まで、毎日一通経過レポートメールが届きます。何件新しい返信があったのかご確認いただけま す。

※締め切った翌日にもお知らせメールが届きます。全部で何件返信があったか、また、募集を再掲載する方法 が記載されています。